# **Электронный журнал**

ИНСТРУКЦИЯ УЧИТЕЛЯ И КЛАССНОГО РУКОВОДИТЕЛЯ

## ОГЛАВЛЕНИЕ

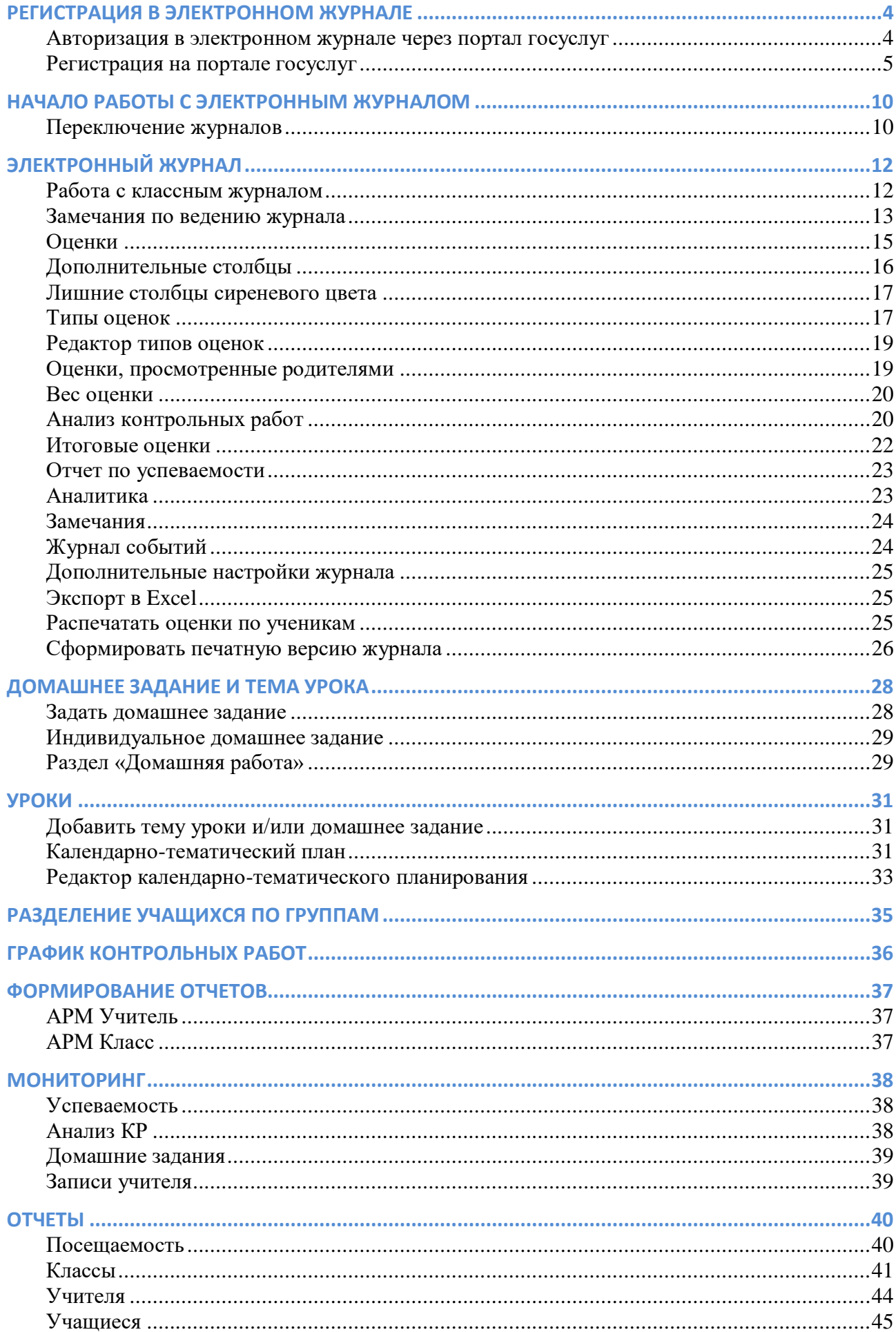

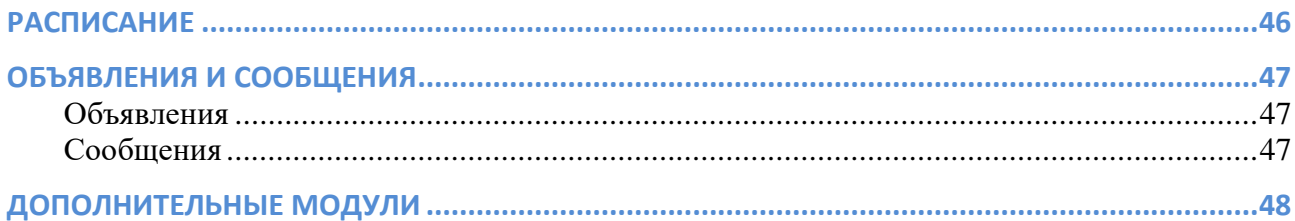

## **РЕГИСТРАЦИЯ В ЭЛЕКТРОННОМ ЖУРНАЛЕ**

## **Авторизация в электронном журнале через портал госуслуг**

1) На странице входа в журнал нажмите кнопку «Войти через ГОСУСЛУГИ».

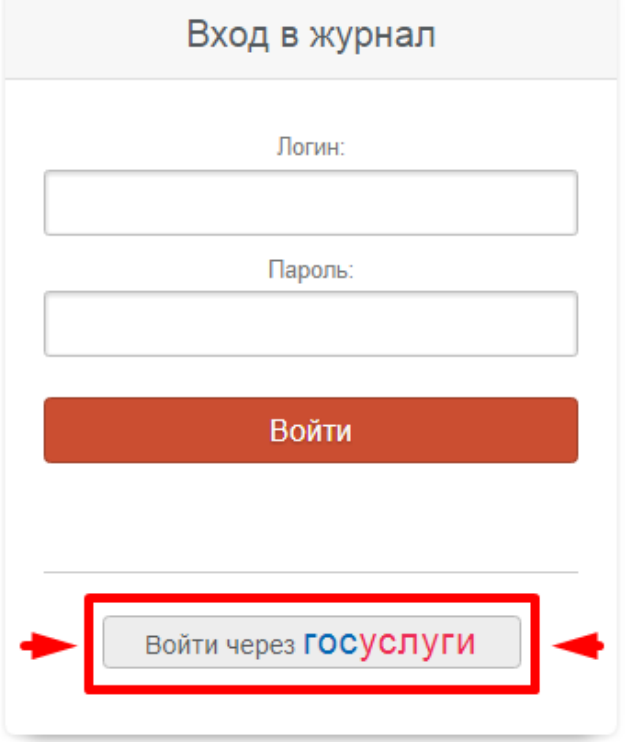

2) Для авторизации на странице сайта госуслуг введите мобильный номер телефона либо адрес электронной почты и пароль.

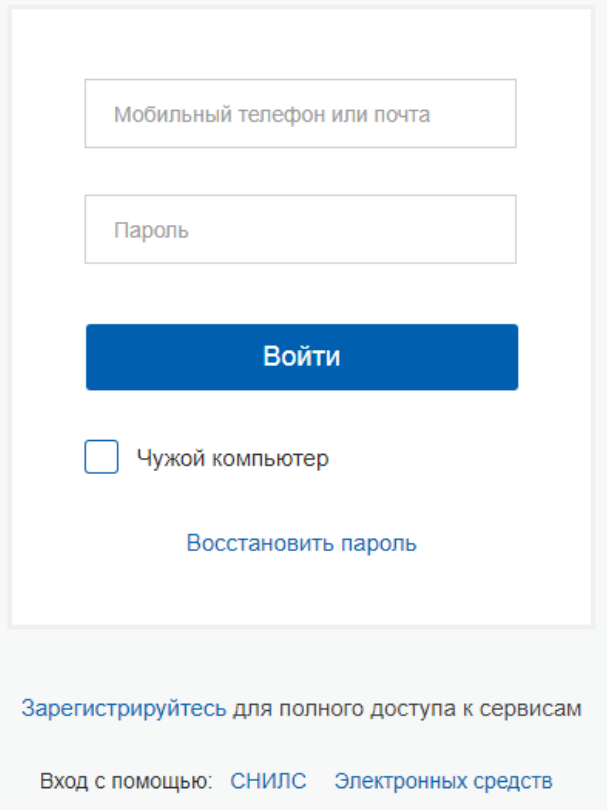

## **ВНИМАНИЕ!**

Проверьте, указан ли Ваш **СНИЛС в разделе «Мои данные»** на портале госуслуг. Если он не указан, доступ осуществляться не будет.

**У детей до 14 лет** на портале госуслуг должны быть подтверждены **email или телефон**.

Если Вы входите в Электронный журнал в первый раз, то система предложит Вам указать свою контактную информацию.

Заполненная форма регистрации представлена ниже.

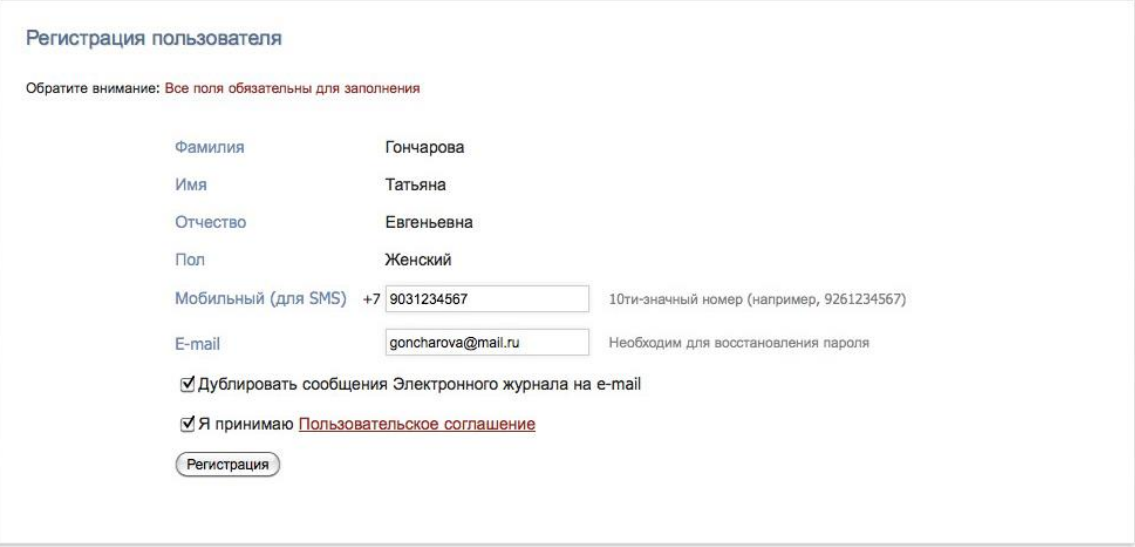

## **Регистрация на портале госуслуг**

Если Вы не были зарегистрированы на портале ГОСУСЛУГИ, то необходимо пройти процедуру регистрации.

1) Нажмите на кнопку «Зарегистрируйтесь». Вам потребуется паспорт и страховое свидетельство обязательного пенсионного страхования (СНИЛС).

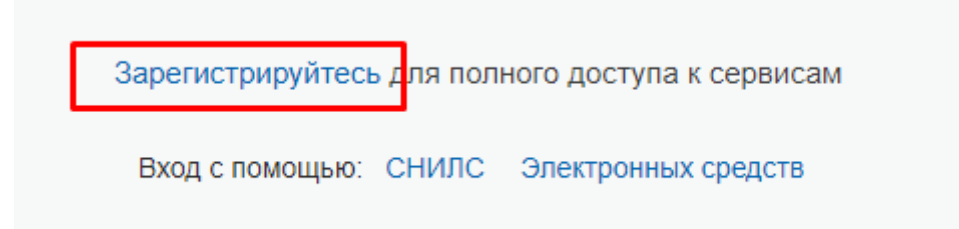

2) Введите Ваши фамилию, имя, мобильный номер телефона или адрес электронной почты.

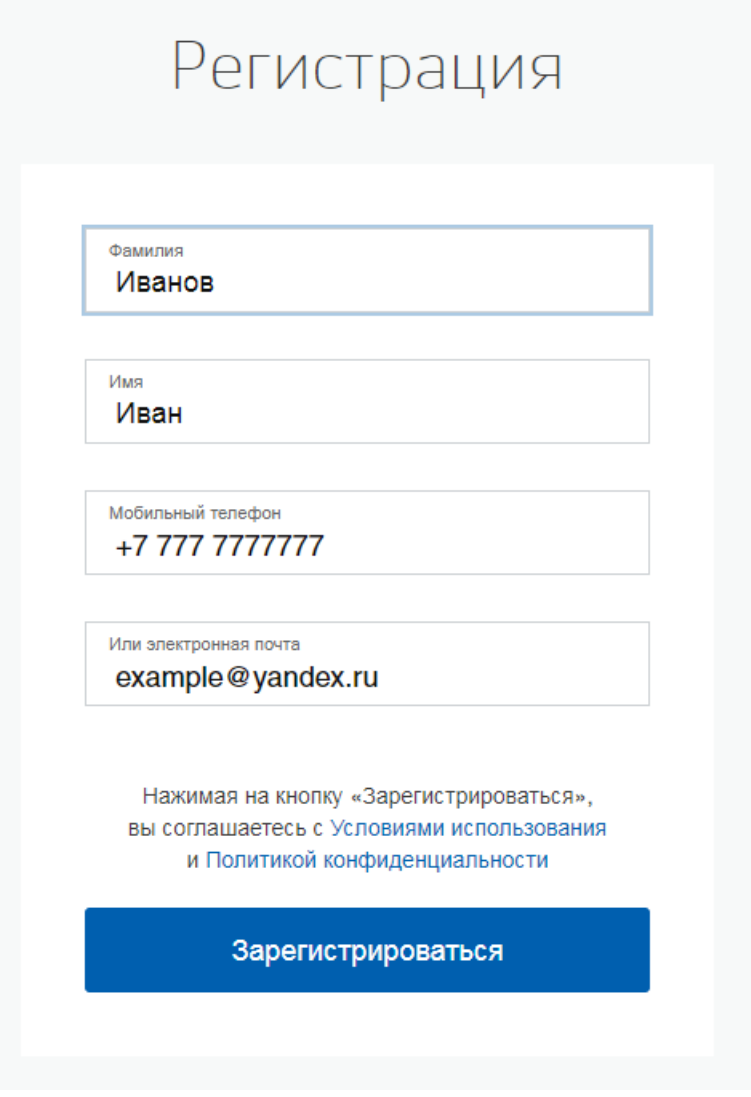

3) На следующем этапе на Ваш мобильный телефон придет смс-сообщение с кодом подтверждения. Его необходимо ввести в форму ниже и нажать кнопку «продолжить».

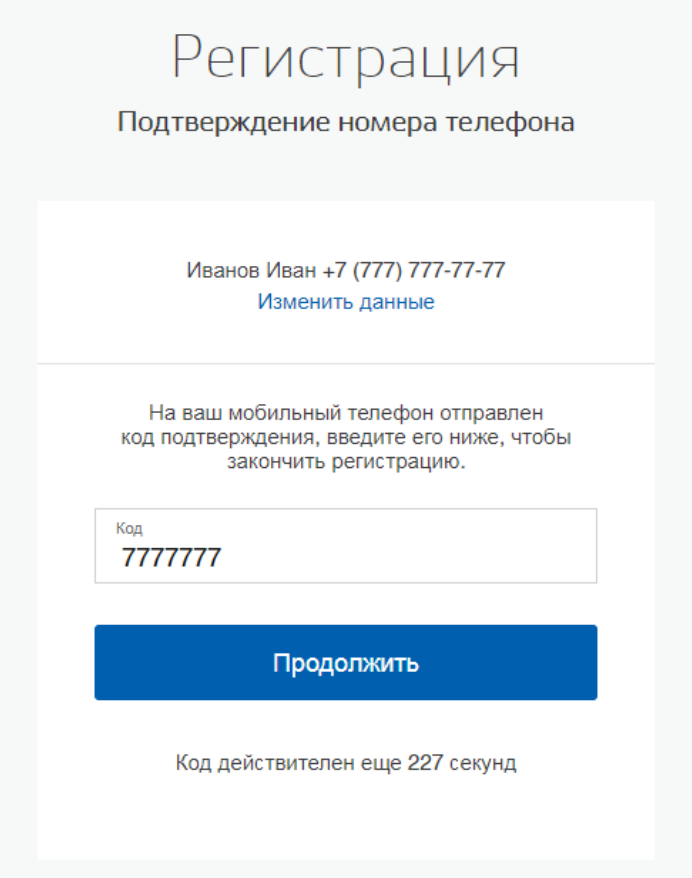

4) После этого Вам необходимо придумать пароль и ввести его два раза в открывшемся окне. Это требуется для того, чтобы исключить ошибку ввода пароля. Именно его Вы будете вводить каждый раз для авторизации на портале госуслуг.

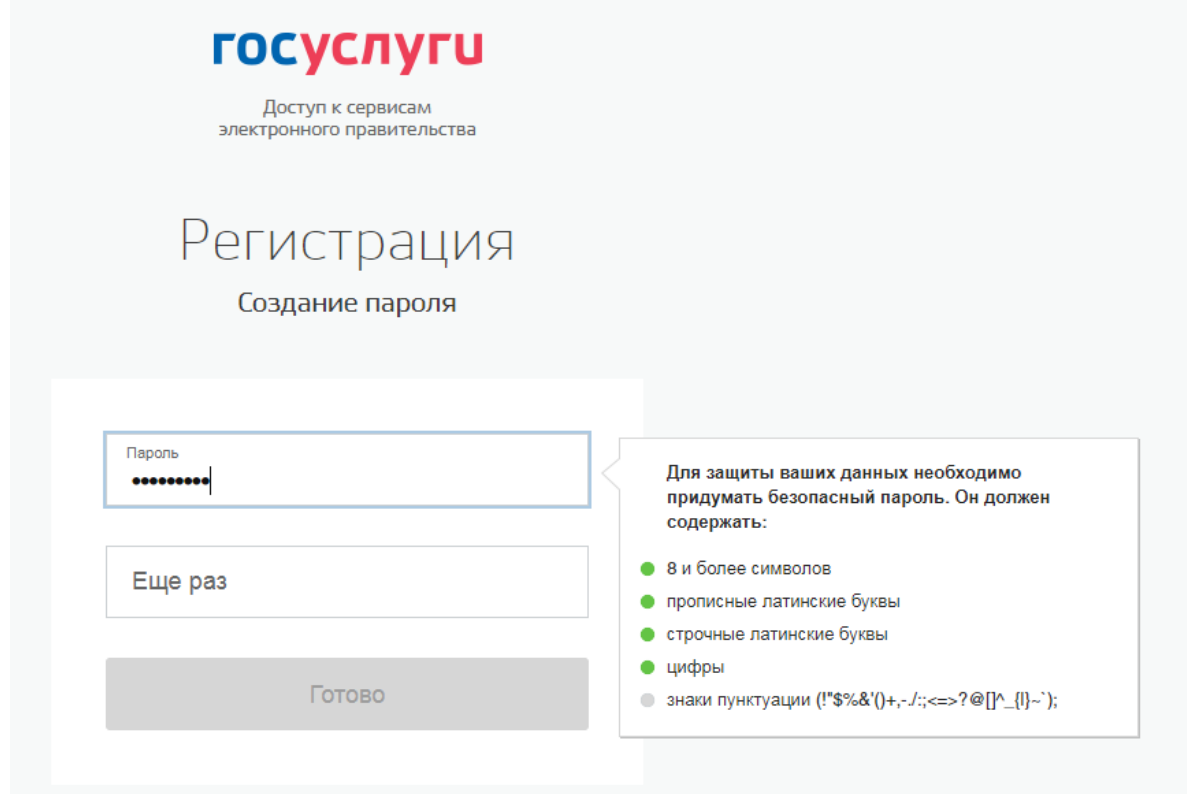

5) Теперь система попросит Вас ввести Ваши паспортные данные и номер страхового свидетельства. Это нужно сделать всего один раз, а в дальнейшем эти данные будут автоматически проставляться при работе в личном кабинете.

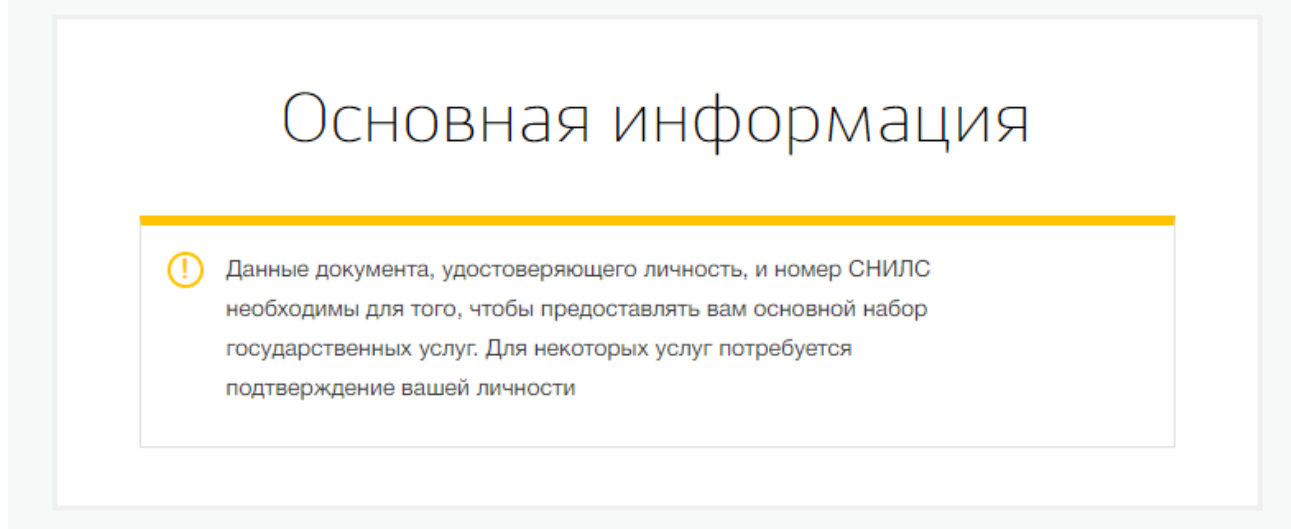

6) Снимаем галочку «нет отчества» и вводим Ваши фамилию, имя и отчество. Выберите Ваш пол и заполните информацию о дате и месте Вашего рождения. Помимо этого, укажите Ваше гражданство.

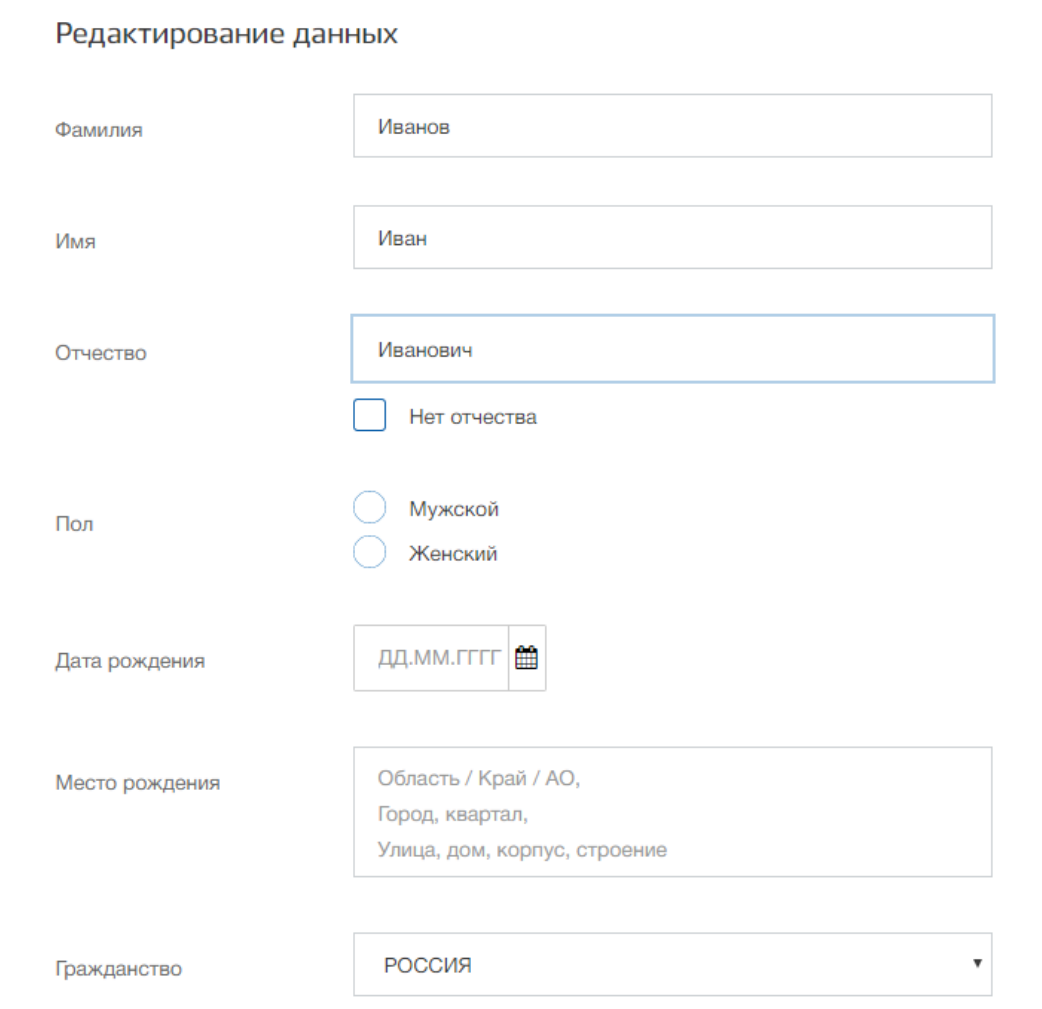

7) В последней строке нужно будет ввести номер СНИЛСа, который выглядит следующим образом:

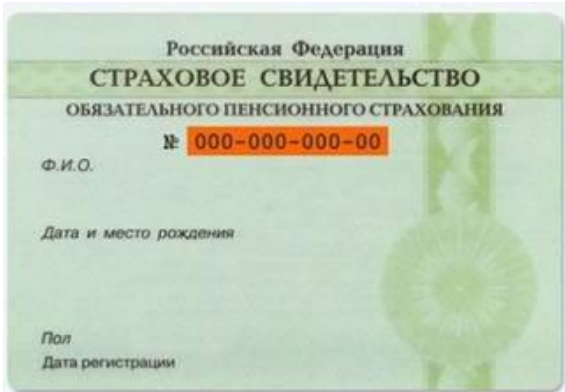

Когда Вы ввели все эти данные, нажмите на кнопку «Сохранить».

8) Теперь Вы попадете на личную страницу на портале госуслуг, в правой части будет отображена информация о проверке Ваших данных.

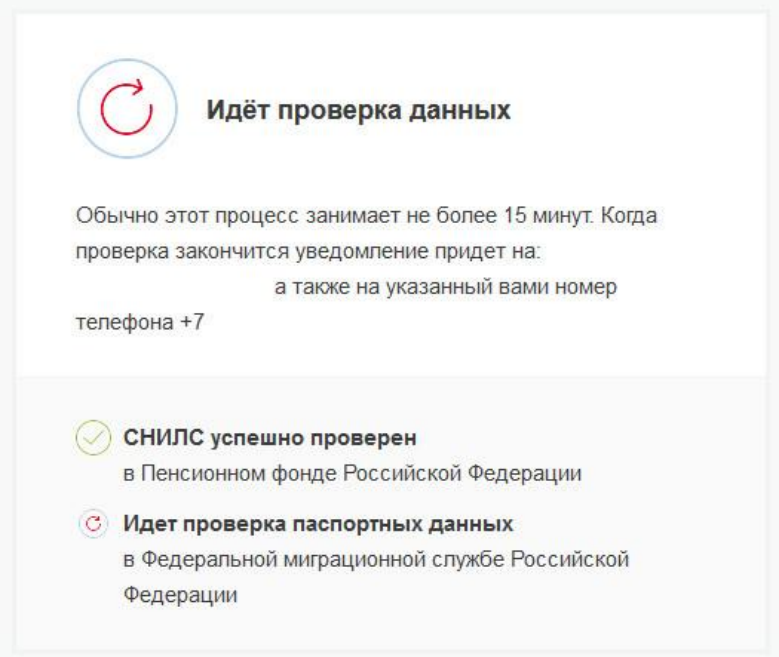

Она займет не больше 15 минут, так как система запросит Ваши данные в Пенсионном фонде и Федеральной миграционной службе. Обновите страницу через некоторое время, и Вы увидите результат проверки введенных данных.

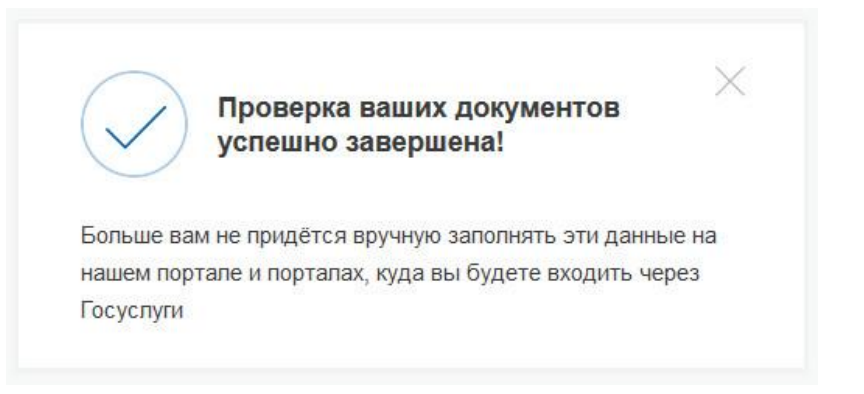

## **НАЧАЛО РАБОТЫ С ЭЛЕКТРОННЫМ ЖУРНАЛОМ**

**ВНИМАНИЕ!** Для корректной работы Электронного журнала необходимо пользоваться обновленными версиями браузеров. Мы не рекомендуем использовать Internet Explorer. Также, чтобы на Вашем компьютере распознавались PDF-файлы (это необходимо при формировании печатной версии журнала, распечатки оценок по ученикам и т.п.), должна быть установлена программа Adobe Reader/Adobe Acrobat или аналог данных программ. Скачать рекомендуемый браузер или программу для просмотра файлов можно при помощи пункта «**Задать вопрос**» в правом нижнем углу страницы электронного журнала. При выборе данного пункта откроется меню технической поддержки, где нужно выбрать раздел «**Скорая помощь**».

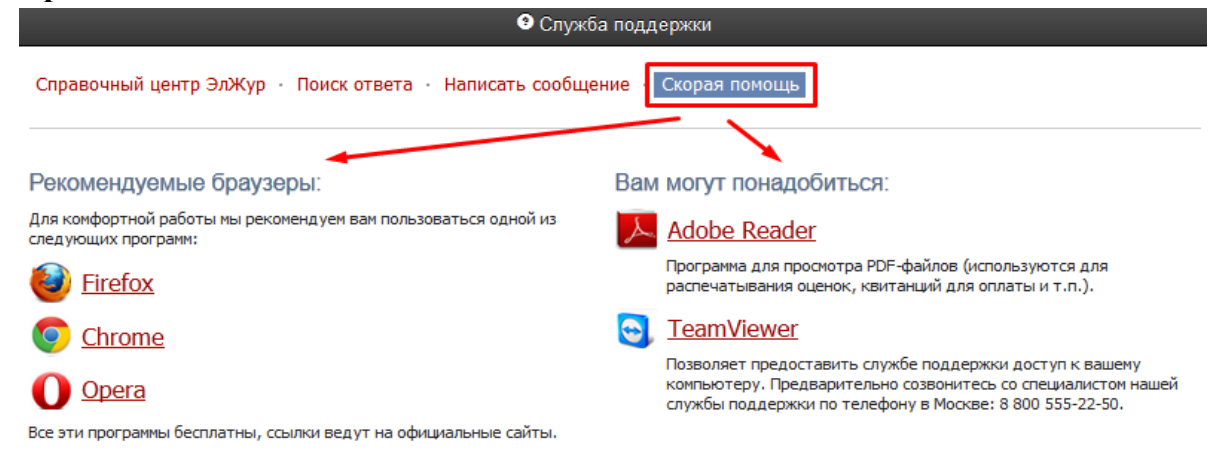

А в разделе **«Написать сообщение»** Вы можете обратиться с вопросом или проблемой, которые будут обработаны службой технической поддержки.

## **Переключение журналов**

После ввода логина и пароля перед Вами откроется расписание на текущий день, из которого Вы сможете быстро открыть нужную страницу журнала. Дату расписания можно переключить при помощи календаря. Также Вам всегда доступны все классы, в которых Вы преподаете, на панели под главным меню журнала, откуда вы также можете попасть в журнал соответствующего класса.

![](_page_9_Picture_102.jpeg)

10 Если вы являетесь классным руководителем, под вашим сегодняшним расписанием отображаются пропуски уроков, у которых не указана причина отсутствия (по болезни/уважительная/неуважительная). Чтобы указать причину пропуска, выберите мышкой необходимые пропуски, затем укажите их.

![](_page_10_Figure_1.jpeg)

## *ВНИМАНИЕ!*

*Если вы одновременно являетесь завучем и учителем, или учителем и родителем, вы можете переключать свою роль на верхней панели.*

![](_page_10_Picture_89.jpeg)

При наличии **нагрузки в нескольких подразделениях** одного учебного комплекса учитель может переключиться в журнал другого подразделения в верхнем левом углу.

Кроме того, на верхней панели доступен раздел **«Сообщения»**, в котором можно написать письма учителям, администрации школы, ученикам и родителям классов, где учитель имеет нагрузку.

В разделе **«Люди»** можно посмотреть список учителей, администрации, специалистов, учеников и их родителей с указанием не только ФИО, но и должности или предмета. При помощи значка с конвертом можно перейти в раздел «Сообщения» и написать письмо выбранному пользователю.

![](_page_10_Picture_8.jpeg)

## **ЭЛЕКТРОННЫЙ ЖУРНАЛ**

Для входа в данный раздел нажмите на иконку **«Журнал»**. В данном разделе проводится работа с классным журналом, учет выполнения домашних работ, учет посещаемости учащихся. Также в данном разделе доступен всесторонний анализ успеваемости и посещаемости.

![](_page_11_Figure_2.jpeg)

## **Работа с классным журналом**

Раздел «Журнал» включает в себя не только классный журнал, но и дополнительные журналы, используемые школой.

![](_page_11_Picture_5.jpeg)

Для открытия классного журнала нажмите на ссылку **«Журнал»** в меню*.* После выбора нужного класса в правой части меню со списком классов появятся предметы, которые вы в нем преподаете.

![](_page_11_Picture_92.jpeg)

## *ВНИМАНИЕ!*

*Если Вы являетесь завучем или классным руководителем в данном классе, Вам также доступен список всех предметов класса. Редактирование журнала завучем или классным руководителем по предметам других учителей допускается по предварительной настройке завуча в разделе «АРМ Завуч».*

Для каждого предмета в классе журнал состоит из нескольких страниц:

 *Оценки* – левая страница бумажного журнала, является основной страницей и позволяет выставлять текущие и итоговые оценки, записывать домашнее задание и тему урока, записывать замечания в дневники;

 *Уроки* – правая страница бумажного журнала, содержит темы уроков и домашнее задание;

**• Итоговые** – сводная таблица итоговых оценок по предмету;

- **•** Успеваемость отчет по успеваемости по предмету в классе;
- **Аналитика** график, строящийся соответственно качеству обучения в классе;

 *Замечания* – содержит все замечания, записанные в дневники учащихся на данном уроке;

 *События* – журнал событий, в котором отражаются все действия учителя (добавление, удаление и редактирование оценок с указанием фамилии учителя, сделавшего изменения, а также учеников, которых изменения затронули).

![](_page_12_Picture_146.jpeg)

## *ВНИМАНИЕ!*

*Столбцы с числами в журнале появляются автоматически в соответствии с расписанием и заменами. Если числа не проставлены или проставлены, но неправильно, значит, в расписании есть ошибки или оно не введено. Обратитесь по поводу данной проблемы к куратору электронного журнала в школе, либо к завучу.*

При загрузке журнал автоматически "прокручивается" до сегодняшней даты (или даты последнего урока). В случае если уроков в текущем периоде обучения было много, и не все оценки могут быть одновременно отражены в таблице, то можно прокручивать страницу журнала – от более поздних к более ранним урокам и обратно – с помощью стрелочек "влево" (назад) и "вправо" (вперед).

![](_page_12_Figure_11.jpeg)

### **Замечания по ведению журнала**

## *ВНИМАНИЕ!*

*Данный функционал доступен только при подключении дополнительного модуля «АРМ Завуч».*

Если завуч оставил замечания в журнале, Вы увидите его на странице слева от вкладки «Оценки».

![](_page_13_Picture_1.jpeg)

Нажмите на желтый значок, и перед Вами откроется окно, в котором будут перечислены все неисправленные замечания. Если вы исправили замечние, нажмите на галочку рядом текстом.

![](_page_13_Picture_44.jpeg)

Замечание и галочка станут зелеными, а при следующем входе в раздел замечаний исправленного замечания в списке не будет.

![](_page_13_Picture_5.jpeg)

## **Оценки**

Если Вы ведете в нескольких подгруппах класса, Вы можете переходить из журнала одной группы в журнал другой.

![](_page_14_Picture_2.jpeg)

**Выставление оценок**

Выставлять оценки в журнал можно как с клавиатуры, так и с помощью мышки.

## *Выставление оценок мышкой*

Нажмите красную кнопку **«Оценки»** в верхнем правом углу страницы журнала. В появившейся панели оценок выберите нужную оценку, символ пропуска урока «Н» или ластик (выбранная кнопка подсвечена желтым цветом).

![](_page_14_Picture_7.jpeg)

Для выставления выбранной оценки в журнал просто щелкните мышкой в нужную клетку журнала – оценка тут же появится в данной клетке. Для повторного выставления той же самой оценки в другую клетку также просто щелкните в нее.

Для исправления ошибочно выставленной оценки используйте кнопку ластик. Если ученик исправил какую-то оценку, Вы можете просто поставить новую оценку поверх старой; при таком исправлении родитель увидит, что его ребенок исправил свою оценку. После завершения выставления оценок мышкой для закрытия панели оценок нажмите на красный крестик в ее верхнем правом углу.

## *Выставление оценок с клавиатуры*

Если Вы нажмете в любую клетку журнала при закрытой панели оценок, выбранный столбец подсветится зеленым, а в клетке появится курсор для выставления оценок с клавиатуры. Теперь выставлять оценки вы можете, используя цифры или букву *«Н»* на клавиатуре, а для передвижения по клеткам журнала – клавиши стрелок: *«вверх»*, *«вниз»*, *«вправо»*, *«влево»*. Если Вы допустили ошибку, Вы можете исправить ее, используя клавиши «*Backspace»* и «*Delete*» как при редактировании обычного текста. При вводе недопустимой оценки система предупредит Вас об этом и попросит ее исправить.

## *ВНИМАНИЕ!*

*При вводе оценок с клавиатуры вы можете выставлять двойные оценки через дробь «/» и оценки с плюсом, минусом или точкой. Например: «4/5», «5–», «4+», «3.»*

*Перечень оценок, допустимых для выставления в журнал, устанавливается администратором журнала школы (возможно добавление индивидуальных перечней оценок для разных классов и предметов).*

Если Вы выставите две оценки в одну клетку без пробелов и знаков, например, "35", то оценка считается как средняя арифметическая из двух выставленных оценок (в данном случае (3+5)/2=4), это нужно для обозначения исправления оценки (отработки).

По такому же принципу «Н5» - означает, что ученик отсутствовал, а после написал работу или отработал данный урок, получив при этом «5».

Двойные оценки, записанные через косую черту «/», считаются как две отдельные оценки. Если учитель хочет установить две оценки за один урок, но при этом не может выставить их через дробь, то он должен создать дополнительный столбец. О том, как его создать, читайте ниже.

Для завершения ввода оценок с клавиатуры нажмите клавишу Enter или кнопку **«Сохранить»** на панели над журналом*.*

## **Дополнительные столбцы**

Если за один урок необходимо поставить несколько оценок, вы можете добавить дополнительные столбцы с текущей датой. Для этого нужно навести курсор на дату урока и нажать на появившуюся над столбцом стрелочку. Для удаления ненужного дополнительного столбца щелкните в него мышкой, как для выставления оценок с клавиатуры и нажмите кнопку «Удалить столбец» на появившейся панели.

![](_page_15_Picture_128.jpeg)

## **Лишние столбцы сиреневого цвета**

В случае изменения расписания «задним числом» в журнале могут появиться сиреневые столбцы. Такое происходит, если по расписанию урок был, за него были выставлены оценки, затем урок был убран из расписания, а внесенные ранее данные остались, они и отображаются в сиреневых столбцах. Учитель может перенести оценки на даты, соответствующие измененному расписанию, затем удалить все данные из сиреневых столбцов, после обновления страницы пустые сиреневые столбцы пропадут.

А Вам необходимо перенести оценки из уроков вне расписания и после этого <u>обновить страницу</u>.

![](_page_16_Picture_62.jpeg)

### **Типы оценок**

В журнале у любого столбца вы можете указать тип проставленных в него оценок: обычная, контрольная работа, тестирование и др. Для задания типа нажмите на знак **«***+***»**, который появляется под датой урока, и выберите доступный тип оценки.

![](_page_16_Picture_63.jpeg)

Если Вы проставляете оценки при помощи клавиатуры, задать тип, а также указать название работы и оставить персональный комментарий к оценке конкретного ученика, можно в меню, которое появляется вверху над списком учеников в момент проставления оценок.

![](_page_17_Picture_42.jpeg)

Все названия работ, указанные Вами в журнале, будут отображаться под ним с указанием даты урока. Если же Вы оставите комментарий к оценке - в верхнем левом углу ее клетки появится красный треугольник, сигнализирующий о наличии комментария.

После наведения курсора мыши на такую клетку у Вас отобразится записанный комментарий.

Чтобы внести оценки в журнал, кликните мышкой в нужную клетку или нажмите кнопку «Оценки» Вы можете выделить оценки, просмотренные родителями

![](_page_17_Picture_43.jpeg)

Помимо комментария к оценке учитель может написать комментарий, относящийся непосредственно к ученику, нажав на значок справа от фамилии и имени ученика.

![](_page_17_Picture_44.jpeg)

## **Редактор типов оценок**

Типы оценок для своего предмета учитель формирует самостоятельно на странице **«Задать типы».** Для добавления типа нажмите «Добавить новый тип» и заполните предложенные поля, после чего нажмите на зеленую кнопку с галочкой для сохранения. Для удаления типа – нажмите на кнопку за знаком **«Х»**.

![](_page_18_Picture_80.jpeg)

При помощи кнопки «Копирование типов» типы оценок, созданные для одного класса, можно скопировать для других своих классов.

### Копирование типов

Ниже вы видите список типов для других ваших уроков тиже вы видите список типов для других ваших уроков.<br>Для копирования выберите типы, нажав на них, а после нажмите на кнопку "Сохранить".

### Англ. яз. (ЗА) - Весь класс

![](_page_18_Picture_81.jpeg)

## *ВНИМАНИЕ!*

*Помимо возможности сформировать свой перечень типов оценок, у учителя могут отображаться и уже готовые типы работ или наборы вес-цвет, сформированные администратором электронного журнала для всей школы, либо для отдельных методических объединений.*

## **Оценки, просмотренные родителями**

Вы можете видеть оценки, просмотренные родителями, с помощью подсвеченной фразы «Выделить оценки, просмотренные родителями». Для этого на нее необходимо нажать. Если вы нажмете на данную фразу еще раз, выделение пропадет.

![](_page_18_Picture_82.jpeg)

## **Вес оценки**

Для каждого типа работы Вы можете указать вес. Данный вес используется при расчете средней оценки в журнале. По умолчанию у всех работ вес 1, и система рассчитывает средний балл как среднее арифметическое. Если Вы установите вес какомулибо типу работы, отличный от единицы, система будет рассчитывать средневзвешенный балл. Например: рассмотрим вариант, когда у ученика стоят следующие оценки: 5, 3 (КР), 5. В случае если у всех типов работ задан вес – 1, система посчитает средний балл, как среднее арифметическое – 4.3.

![](_page_19_Figure_2.jpeg)

Если же у контрольной работы задать вес 3, средний балл станет равным 3.8.

![](_page_19_Figure_4.jpeg)

## *ВНИМАНИЕ!*

*При установлении веса оценки больше единицы в дневниках у учащихся рядом с оценками будут пометки «Х3», «Х2», отражающие вес данной оценки. По решению администрации завучем вывод в дневники учащихся вес оценок может быть отключен.*

## **Анализ контрольных работ**

![](_page_19_Picture_8.jpeg)

Все работы, отмеченные как контрольные, отображаются в специальном разделе **«КР»**. В этом разделе можно проводить анализ работ с учетом различных показателей, в том числе, с использованием КЭС и КПУ. Подробная информация о работе с данным разделом

содержится в отдельной инструкции «Поэлементный анализ контрольных работ».

На странице **«Оценки»** вы также можете посмотреть анализ контрольных работ. Для перехода нужно воспользоваться кнопкой вверху столбца с оценками за контрольную работу.

![](_page_20_Picture_46.jpeg)

Откроется меню, в котором указываются все данные по выбранной контрольной работе. В раздел аналитики попадают только те работы, которые в разделе «Задать типы» отмечены галочкой в графе «Контрольная?».

![](_page_20_Picture_47.jpeg)

![](_page_20_Picture_48.jpeg)

Справа от даты отображаются другие контрольные работы, проводившиеся в классе, а также та контрольная работа, которая была выбрана для анализа изначально. Если они отмечены галочками, то рассчитывается среднее значение по указанным параметрам в графе «Средняя» и  $\triangle$  (разница между значением по текущей контрольной работе и средним значением).

При поставленной галке в пункте «Без учета исправлений» все расчёты будут делаться по первым полученным оценкам.

![](_page_20_Picture_49.jpeg)

При добавлении галочки в пункт «Учесть доработку», будут учитываться оценки учеников, отработавших пропуски урока. Учесть доработку можно только в случае, если стоит галочка в пункте «Без учета исправлений». Это актуально в том случае, если учитель хочет проанализировать изначально полученные оценки, а так же оценки, полученные теми учениками, которые изначально отсутствовали, но позднее написали работу (что и считается доработкой).

Все расчеты в анализе контрольных работ производятся относительно количества учеников, писавших работу. Если вам необходимо получить показатели исходя из общего количества учащихся, поставьте галочку в пункте «% от общего числа учащихся».

В электронном журнале доступен поэлементный анализ контрольных работ (см. раздел «Поэлементный анализ контрольных работ)

## **Итоговые оценки**

За неделю до конца аттестационного периода (время появления итогового столбца может быть изменено по желанию администрации школы) рядом со столбцом «*Средняя*» появляется столбец для проставления итоговых оценок. Итоговые оценки выставляются точно так же, как и текущие – с помощью мыши или клавиатуры. Помимо оценок в итоговом столбце вы можете выставить «*н/а*» для неаттестованных учеников. Также как и к любой оценке в журнале, вы можете оставить комментарий к итоговой оценке.

 $\mathbf{r}$ 

![](_page_21_Picture_97.jpeg)

Чтобы одним щелчком выставить итоговые оценки согласно средним, нажмите на кнопку «Ср↓», которая находится над столбцом итоговых оценок, и соответствующие оценки появятся автоматически. Возможность ручного редактирования итоговых, их исправление, а также правила аттестации в случае спорных оценок устанавливаются завучем школы.

![](_page_21_Picture_98.jpeg)

## **Отчет по успеваемости**

На основании итоговых оценок на странице «*Успеваемость*» формируется отчет по результатам аттестации. Для формирования данного отчета необходимо, чтобы итоговая оценка *стояла у каждого ученика*.

Для того чтобы просмотреть учеников, получивших конкретную оценку, нажмите на интересующую клетку таблицы – появится список учеников.

Í,

![](_page_22_Picture_61.jpeg)

## **Аналитика**

На основании данных по успеваемости во вкладке «Аналитика» стоится график.

Литер. чтение (Бокунова В. В.): Аналитика

![](_page_22_Figure_7.jpeg)

## **Замечания**

В Электронном журнале вы можете сделать ученику замечание или написать персональное сообщение его родителям. Для этого прокрутите страницу журнала в самый низ – вы увидите две ссылки: «*Замечание*» (попадает в дневник, доступно и ребенку, и родителю) и «*Сообщение родителям*» (личное сообщение, доступно только родителю). Выбрав нужный тип замечания, ниже появится список учеников и поле для ввода текста. Для отправки замечания – нажмите кнопку «**Записать**» / «**Отправить**».

![](_page_23_Picture_88.jpeg)

Все замечания, записанные в дневник, отображаются на странице Замечания, где вы можете отслеживать, просмотрел родитель замечание или нет. Личные сообщения родителям отправляются через систему сообщений и сохраняются в разделе «Отправленные».

![](_page_23_Picture_89.jpeg)

Сообщение может быть продублировано классному руководителю и/или любому завучу при помощи соответствующих настроек.

![](_page_23_Picture_90.jpeg)

## **Журнал событий**

Вы можете проверить, кто, когда и какое действие производил в журнале данного предмета и класса. Чтобы просмотреть определенный тип записи (оценки, итоговые оценки, темы, ДЗ), выберите его в поле "Тип". Также Вы можете фильтровать журнал и по другим параметрам.

![](_page_23_Picture_91.jpeg)

## **Дополнительные настройки журнала**

По желанию, при помощи специальной кнопки учитель может настроить отображение дополнительных колонок: категория или изменение среднего балла, добавить подсветку для незакрытых двоек.

![](_page_24_Picture_68.jpeg)

## **Экспорт в Excel**

Данные журнала учитель может экспортировать в Excel при помощи ссылки в нижнем правом углу.

![](_page_24_Picture_69.jpeg)

## **Распечатать оценки по ученикам**

В классном журнале, под оценками, в правом нижнем углу находится ссылка «По ученикам».

![](_page_24_Picture_8.jpeg)

Когда Вы на нее нажмете, Вам будет предложено выбрать начальную и конечную дату.

![](_page_24_Picture_10.jpeg)

После этого нажмите «Распечатать оценки по ученикам», и на Ваш компьютер сохранится файл, в котором будет указанная информация.

![](_page_25_Picture_59.jpeg)

**Сформировать печатную версию журнала**

В журнале, во вкладке «Оценки», в правом нижнем углу есть ссылка «журнал».

国 Excel · 四 Журнал · По ученикам

Если Вы нажмете на нее, появится конструктор для формирования печатной версии журнала. Вам необходимо выбрать класс, отдельные предметы или все доступные предметы, а также период. Справа показаны доступные предметы для указанного класса. Вы можете выбрать отдельные предметы с помощью соответствующих кнопок, выбрать все предметы или сбросить выбор. По умолчанию выбран текущий учебный год.

![](_page_25_Picture_60.jpeg)

После настройки параметров нажмите «Распечатать», и на компьютер сохранится файл в формате PDF (его невозможно редактировать), в котором левая и правая страница журнала выглядят соответственно привычному бумажному журналу.

Левая страница:

![](_page_26_Picture_90.jpeg)

Правая страница журнала:

## Фамилия, имя, отчество учителя Перепелкина Анна Викторовна

![](_page_26_Picture_91.jpeg)

При выборе всех предметов за весь учебный год будет сформирована полноценная печатная версия журнала, содержащая:

- Титульный лист;
- Оглавление;
- Учет текущей успеваемости по выбранным предметам;
- Сведения о количестве уроков, пропущенных обучающимися;
- Сводная ведомость учета посещаемости;
- Сводная ведомость учета успеваемости.

Классный руководитель может сформировать полноценную печатную версию журнала своего класса с указанием даты и номера решения педагогического совета о переводе учеников в разделе АРМ Класс - Инструменты.

![](_page_26_Picture_13.jpeg)

Печать классных журналов

Для формирования журналов нажмите на кнопку принтера справа от них. Через некоторое время Вы сможете скачать сформированные файлы. ВНИМАНИЕ! Во время формирования журналов Вы можете продолжать работу и вернуться на данную страницу чуть позже.

Срок хранения сформированного журнала 3 часа!

• Печатать «Не задано» на пустых домашних заданиях

![](_page_26_Picture_92.jpeg)

## **ДОМАШНЕЕ ЗАДАНИЕ И ТЕМА УРОКА**

Вы можете просмотреть домашнее задание, заданное к сегодняшнему уроку, воспользовавшись кнопкой «**Д/З на сегодня**», расположенной в верхнем правом углу журнала.

## **Задать домашнее задание**

Для ввода домашнего задания и записи темы сегодняшнего урока воспользуйтесь кнопкой «**Задать Д/З**».

![](_page_27_Picture_66.jpeg)

После нажатия кнопки «**Задать Д/З**» появится форма для ввода темы урока и домашнего задания. После ввода темы урока, текста домашнего задания и выбора числа, к которому его надо выполнить, нажмите кнопку «**Сохранить**» - домашнее задание будет записано в журнал и в дневники учеников.

![](_page_27_Picture_67.jpeg)

## *ВНИМАНИЕ!*

*Для задания нескольких домашних заданий от текущего урока Вы можете воспользоваться кнопкой со знаком «*+*».*

Для Вашего удобства после помещения курсора в поле для ввода домашнего задания над полем появляется панель для ввода часто используемых сокращений и символов.

![](_page_28_Picture_1.jpeg)

### **Индивидуальное домашнее задание**

Помимо общеклассного домашнего задания Вы можете задавать домашнее задание индивидуально или группе учеников. Для этого перейдите на вкладку «**Индивидуальные задания»**. У индивидуальных заданий Вы также можете выбрать дату, к которой его надо выполнить.

![](_page_28_Figure_4.jpeg)

Вы можете сформировать несколько вариантов домашнего задания. Для этого используйте закладки с подписями «*ДЗ 1*», «*ДЗ 2*» и т.д. и закладку со знаком «*+*» для добавления очередного варианта. После формирования индивидуальных заданий Вам необходимо выбрать учеников, которые будут его выполнять. Для этого щелкните мышкой на метку с номером задания напротив ученика. Повторное нажатие на метку снимает ее и соответствующее задание с ученика. Обратите внимание, одно индивидуальное задание может быть задано нескольким ученикам. Для быстрого выбора всех учеников или сброса выделения вы можете воспользоваться кнопками «**Выбрать всех**» и «**Сбросить выбор**». После формирования индивидуальных задания вам также необходимо нажать на красную кнопку «**Задать**».

### **Раздел «Домашняя работа»**

Для учета оценок за домашние работы существует специальный раздел.

#### Классный журнал  $\rightarrow$ КP Домашняя работ 合 Журнал

Выставленные здесь оценки не учитываются в общем журнале. Если вы нажмете на нее еще раз, галочка опять станет серой, и оценки в этой колонке исчезнут из основного журнала. Родитель и ученик так же могут видеть данные оценки в отдельном разделе.

![](_page_29_Picture_27.jpeg)

Чтобы оценки отобразились в основном журнале, нажмите на галочку над соответствующим столбцом, и она станет зеленой. В журнале появится дополнительная колонка с оценками за домашнюю работу.

 $\begin{array}{|c|c|c|c|c|c|}\n\hline\n\textbf{O} & \textbf{O} & \textbf{O} & \textbf{O} & \textbf{O} \\
\hline\n\textbf{O} & \textbf{O} & \textbf{O} & \textbf{O} & \textbf{O} & \textbf{O} & \textbf{O} \\
\hline\n\textbf{O} & \textbf{O} & \textbf{O} & \textbf{O} & \textbf{O} & \textbf{O} & \textbf{O} & \textbf{O} \\
\hline\n\textbf{O} & \textbf{O} & \textbf{O} & \textbf{O} & \textbf{O} & \textbf{O} & \$ Алгебра → Все оценки  $\blacktriangledown$ 

Чтобы внести оценки в журнал, кликните мышкой в нужную клетку или нажмите кнопку «Оценки»<br>Вы можете <mark>выделить оценки, просмотренные родителями</mark>

![](_page_29_Picture_28.jpeg)

## **УРОКИ**

Все домашние задания и темы уроков, как и в бумажном журнале, записываются на отдельной странице – *Уроки*.

![](_page_30_Figure_2.jpeg)

**Добавить тему уроки и/или домашнее задание**

Чтобы внести тему урока или домашнее задание, просто щелкните мышкой по нужной строке – откроется форма редактирования домашнего задания и темы урока На данной странице вы также можете дополнить журнал или исправить неверную тему урока или домашнее задание. Индивидуальное домашнее задание вынесено здесь в отдельный столбец. Вы можете нажать на знак, обозначающий инд. д/з (человечки) и задать или исправить его. Домашнее задание, записанное вышеуказанным способом на вкладке «Оценки», будет отображаться на странице «Уроки» и наоборот.

![](_page_30_Picture_134.jpeg)

К домашнему заданию можно прикрепить файл (документ, таблицу, картинку, презентацию), а также ресурс, созданный в разделе электронного журнала «Библиотека».

При наличии в журнале календарно-тематического плана темы будут подставляться автоматически, справа и слева от поля для ввода темы урока будут отображаться стрелки для переключения темы из плана.

## **Календарно-тематический план**

В данном разделе учитель может не только прикрепить календарно-тематический план, но и выбрать из перечня **учебники**, используемые по данному предмету. Список учебников формируется на основании федерального перечня. Если список учебников отсутствует, необходимо обратиться к завучу с просьбой настроить соответствие между названием предмета в журнале и в перечне. Прикрепить учебники можно только после того, как будет сформирован план.

## ИЗО: Календарно-тематический план (Каменева А. С.)

Указать учебники Открепить план

Для прикрепления календарно-тематического плана к предмету на странице «*Уроки*» нажмите на кнопку «**Календарно-тематический план**». Нажав на кнопку, вы попадете на страницу настройки планирования.

На данной странице вам предлагается 4 варианта:

#### Биология: Календарно-тематический план

План для этого класса не выбран. Вы можете:

![](_page_31_Picture_77.jpeg)

1. Создать новое планирование непосредственно в системе. Для создания пустого планирования введите его название и нажмите кнопку «**Создать**». После чего откроется редактор планирования. Краткая инструкция по работе с редактором приведена в следующем разделе.

![](_page_31_Picture_78.jpeg)

2. Выбрать уже созданный план из прошлого года. Выберите из списка доступное планирование и нажмите кнопку «**Выбрать**». После чего планирование будет прикреплено к данному классу.

![](_page_31_Picture_79.jpeg)

3. Выбрать существующий план, уже загруженный ранее Вами или Вашими коллегами.

![](_page_31_Picture_80.jpeg)

4. Загрузить планирование из файла. Для импорта календарно-тематического планирования необходимо подготовить файл в формате CSV в соответствии с инструкцией, доступной по ссылке «*Инструкция*». После чего необходимо указать название для данного планирования, выбрать соответствующий файл и нажать кнопку «**Загрузить**».

#### Информатика: Календарно-тематический план

 $\overline{a}$  ,  $\overline{a}$  ,  $\overline{a}$  ,  $\overline{a}$ 

![](_page_32_Picture_65.jpeg)

## **Редактор календарно-тематического планирования**

Редактор планирования позволяет создавать и редактировать темы уроков, а также изменять количество часов, отведенных на тему. Для создания новой темы заполните пустое поле внизу и нажмите кнопку «**ОК**» или клавишу «**Enter**» на клавиатуре, после чего в таблицу добавится новая строка. Вы также можете вставить новую тему внутри планирования. Для этого воспользуйтесь кнопками, появляющимися при наведении на порядковый номер темы.

![](_page_32_Picture_66.jpeg)

Для редактирования темы щелкните в нее мышкой, внесите необходимые изменения и нажмите кнопку «**ОК**». Для удаления – на кнопку с символом «**Х**».

![](_page_32_Picture_67.jpeg)

Для редактирования количества часов, выделенных на тему, подведите мышку к числу и измените его появившимися стрелками вверх или вниз.

#### Информатика: Календарно-тематический план

Для вставки дополнительных тем, наведите мышку на номер темы, рядом с которой хотите сделать вставку. Чтобы изменить кол-во часов, наведите на них мышкой.

![](_page_33_Picture_47.jpeg)

Учитель при составлении КТП может указать элементы содержания и умения, необходимые для поэлементного анализа контрольных работ (подробнее об анализе будет рассказано далее в отдельном разделе).

![](_page_33_Picture_48.jpeg)

### **Распечатать страницу**

На каждой странице Электронного журнала в правом нижнем углу есть ссылки «excel» и «Распечатать» для формирования отдельного файла-таблицы (в формате excel) и для формирования печатной версии страницы (в формате PDF)

![](_page_33_Picture_49.jpeg)

## **РАЗДЕЛЕНИЕ УЧАЩИХСЯ ПО ГРУППАМ**

Классный руководитель имеет **доступ к разделению детей по группам**. Для этого в разделе **«Люди»** есть кнопка **«Зачисление в группы».** После нажатия на данную кнопку открывается список класса с созданными разделениями и группами.

![](_page_34_Picture_2.jpeg)

**Обратите внимание!** Так как в журнале ведется учет движения учащихся (в том числе и в группах), перед осуществлением перевода детей **необходимо корректно указать дату перевода.** Таким образом, **для распределения учащихся по группам с начала учебного года необходимо выбрать 1 сентября.**

![](_page_34_Picture_94.jpeg)

После выбора даты становится возможным распределение детей по группам. Для этого достаточно **отметить нужную группу зеленой галочкой,** и ученик будет тут же в нее зачислен.

**Обратите внимание!** Если ученик до этого был в параллельной группе, он **будет автоматически из нее переведен в новую** от даты, выбранной на первом шаге. Если же вам необходимо **исключить ученика из всех групп** разбиения, **просто щелкните мышкой по зеленой галочке еще раз,** и он будет удален из всех групп.

![](_page_34_Picture_95.jpeg)

## **ГРАФИК КОНТРОЛЬНЫХ РАБОТ**

## **ВНИМАНИЕ!**

*Данный раздел доступен при соответствующей настройке, сделанной завучем.*

Чтобы увидеть график контрольных работ, перейдите во вкладку «Уроки» и нажмите синюю кнопку «График КР».

![](_page_35_Picture_61.jpeg)

Дни, в которые Вы можете поставить контрольную работу по своему предмету, подсвечены зеленым. Чтобы добавить к.р., подведите мышку к нужной дате и нажмите «Добавить КР».

![](_page_35_Picture_62.jpeg)

Выберите форму и уровень работы, нажмите «Добавить».

![](_page_35_Picture_63.jpeg)

Чтобы удалить свою контрольную работу, нажмите на нее. Если вы поставите КР в график, то в календарно-тематическом планировании на данное число появится надпись «Контрольная работа по теме», на предыдущий урок – «Подготовка к контрольной работе», на следующий – «Анализ контрольной работы». Эти надписи нельзя убрать, пока КР стоит в графике, но на этот же день вы можете дописать нужную тему урока.

## **ФОРМИРОВАНИЕ ОТЧЕТОВ**

![](_page_36_Picture_1.jpeg)

Отчет учителя

## **АРМ Учитель**

Отчет по успеваемости классов (групп) учителя-предметника вынесен в отдельный раздел «АРМ Учитель».

Предметы: класс **II** четверть Таблица Диаграмма Учитель Knacc **B**cero на «5» | на «4» | на «3» | на «2»  $H/a$  $OCB$ Усп, % Kay, % COV, %  $Cp$  $\triangle$  Cp ТЕХНОЛОГИЯ Гладченко Н. А. 53 8  $562$  $\overline{0}$  $\overline{0}$  $\overline{0}$ 100 100 78 4.38  $0.02$  $338%$  $\theta$ 5И  $14$  $536%$  $964%$  $\overline{0}$  $\overline{0}$  $\mathbf{0}$  $\overline{0}$ 100 100  $77$ 4.36  $\mathbf 0$ По учителю:  $22$  $14_{64}$  $\overline{0}$  $\overline{0}$  $\overline{0}$  $\overline{0}$ 100 100  $77$ 4.36  $836<sub>8</sub>$ **ЧЕРЧЕНИЕ** Гладченко Н. А. 83  $21$ 10 48%  $9_{43%}$  $29%$  $\bf{0}$  $\bf{0}$  $\bf{0}$ 100 90 78 4.38 0.08 8И  $17$  $424%$  $11_{65}$  $1_{64}$  $\overline{0}$  $1<sub>5</sub>$  $\overline{0}$ 94 88 67 4.19  $-0.11$ По учителю: 38  $\overline{0}$  $\overline{0}$ 97 89 74  $4.3$  $14_{37\%}$ 20 53%  $3_{84}$  $1_{2\alpha}$ по учителю: 60 22 37% 34 57%  $3_{5%}$  $\overline{0}$  $1_{1%}$  $\overline{0}$ 98 93 75 4.32

图 Excel · 凸 Распечатать

![](_page_36_Picture_6.jpeg)

АРМ Класс

**АРМ Завуч АРМЫ** 

## **АРМ Класс**

В данном разделе осуществляется формирование отчетности у учителей, являющихся классными руководителями.

В АРМ Класс доступны следующие подразделы:

![](_page_36_Picture_313.jpeg)

На главной странице раздела выводятся отчет по контрольным работам и переходам учащихся между категориями.

![](_page_36_Picture_12.jpeg)

## **МОНИТОРИНГ**

## **Успеваемость**

Раздел «Успеваемость» содержит дополнительные отчеты по изменению категории и среднего балла у учащихся класса.

![](_page_37_Picture_41.jpeg)

## **Анализ КР**

Данные по контрольным работам учителя заполняют в журнале на странице «Оценки», либо в разделе «КУР». Если ученик не справился с заданием, неосвоенные элементы отобразатся в соответствующем разделе мониторинга.

![](_page_37_Picture_42.jpeg)

Процент освоения элементов учащимися класса отображается во вкладке «Освоение элементов».

## **Домашние задания**

В разделе выводятся все домашние задания класса, либо ученика с указанием времени на выполнение. Подсчитывается обющая загруженность заданиями, в случае превышения нормы домашнего задания на день результат подсчет подсвечивается красным.

![](_page_38_Picture_39.jpeg)

## **Записи учителя**

Все замечания и комментарии, оставленные учителями, отображаются в данном разделе.

![](_page_38_Picture_40.jpeg)

 $\mathbf{5} \mathbf{A} \rightarrow$  имеются замечания, не просмотренные родителями

**<sup>4</sup> Распечатать** 

## **ОТЧЕТЫ**

## **Посещаемость**

## **Журнал посещаемости**

В данной вкладке вы можете отмечать причину и количество пропусков учеников своего класса. Чтобы отметить причину пропусков, нажмите на нужные клетки и выберите причину.

![](_page_39_Figure_4.jpeg)

Если Вы хотите отметить пропуски, нажмите на кнопку «Отметить пропуски».

![](_page_39_Picture_67.jpeg)

При нажатии на клетку можно отметить пропуски конкретных уроков или весь день. Количество пропущенных уроков выставится автоматически. В журналах тех предметов, которые вы отметили, будут проставлены «Н».

## **Отчет о посещаемости**

Отчет по посещаемости Вы можете видеть в режиме «по ученикам» или «сводная таблица».

![](_page_40_Picture_66.jpeg)

В режиме «по ученикам» перед вами отчет по всему классу, а ниже – индивидуально по ученикам. Чтобы детализировать информацию, нажмите на интересующую фамилию или ссылку «Развернуть все».

![](_page_40_Picture_67.jpeg)

В режиме «сводная таблица» Вы увидите таблицу с количеством пропущенных уроков и целых дней с указанием причины.

Посещаемость: 1А класс

![](_page_40_Picture_68.jpeg)

![](_page_40_Picture_69.jpeg)

При наличии в школе сотрудника, имеющего доступ к работе с медицинскими справками (роль медсестры), завучи могут блокировать у классных руководителей возможность выставлять у учащихся пропуски по болезни.

## **Классы**

### **Еженедельно**

Еженедельный отчет представляет собой сводную таблицу, где отображаются средние баллы по всем предметам каждого ученика с начала учебного периода по состоянию на текущую учебную неделю.

Можно отобразить показатели как по всем ученикам класса, так и выбрав отдельную группу (при их наличии) в выпадающем списке.

Дополнительная настройка «Выводить все предметы» влияет на отображение перечня предметов при выборе конкретной группы: если галочка не стоит, будет отображаться тот предмет, который преподается в выбранной группе; если она не стоит, отобразится весь перечень предметов класса у учеников, которые входят в состав выбранной группы.

![](_page_41_Picture_81.jpeg)

## *ВНИМАНИЕ!*

*Если строка выделена красным, итоговые оценки по предмету не выставлены или выставлены не всем учащимся. Из-за этого не происходит расчет показателей успеваемости, качества, СОУ и средней.*

## **Итоговые**

В разделе отображены все итоговые оценки каждого ученика класса, под списком учащихся осуществляется подсчет количества каждой оценки, процент успеваемости, качества и СОУ.

![](_page_41_Picture_82.jpeg)

## **Предметы**

В отчете отображена успеваемость класса по всем предметам.

![](_page_41_Picture_83.jpeg)

## **Категории**

Здесь Вы увидите таблицу с результатами периодов в количественном и процентном выражении – отличники обозначены цифрой 5; с одной четверкой – цифрой 4 с одной линией, с двумя четверками – с двумя линиями и т.п. Чтобы детализировать информацию, нажмите на нужную клетку, и перед Вами появится список учеников из данной категории. При этом, красным цветом будут отмечены те ученики, которые ухудшили свою категорию, зеленым – те, которые улучшили, а черным – оставшиеся в той же категории.

Щелкните по показателю, чтобы увидеть список учеников

![](_page_42_Picture_76.jpeg)

### **Движение**

Количество учащихся на начало и конец года, количество прибывших и убывших в течение года с указанием списка по каждому учебному периоду и году в целом отображено в отчете по движению учащихся.

### Движение учащихся: 7Г класс

Развернуть все • Свернуть все

![](_page_42_Picture_77.jpeg)

нажать, чтобы посмотреть списки

**凸 Распечатать** 

![](_page_42_Picture_10.jpeg)

В разделе отображено изменению учащимися категории в течение учебного периода.

## Переходы между категориями: 7Г класс

![](_page_42_Figure_13.jpeg)

**Изменение среднего балла** 

Изменение среднего балла: 5А класс

![](_page_43_Picture_39.jpeg)

**Разрыв** 

Разрыв между средним баллом за контрольную работу и средним баллом за работу в текущем учебном периоде.

Разрыв среднего балла и КР: 5А класс

![](_page_43_Picture_40.jpeg)

## **Учителя**

Отчет по учителю формируется аналогично отчету по предметам с теми же показателями.

![](_page_43_Picture_41.jpeg)

## **Учащиеся**

## **Успеваемость**

Во вкладке стоится график успеваемости ученика. На графике могут быть отражены: средняя оценка по всем предметасм, средняя или фактическая оценка по выбранному предмету.

![](_page_44_Figure_3.jpeg)

## **Анализ КР**

Результат выполнения контрольных работ каждым учеником класса по всем предметам.

![](_page_44_Figure_6.jpeg)

45

## **РАСПИСАНИЕ**

![](_page_45_Picture_1.jpeg)

В разделе «Расписание» учитель может посмотреть как свое расписание, действующие с определенной даты, так и расписание любого класса или группы. Также в разделе можно посмотреть расписание звонков.

![](_page_45_Picture_45.jpeg)

При наличии в школе нескольких форм журнала (классный, надомного обучения, дополнительного образования) в выпадающем списке можно выбрать интресующий Вас журнал. Нажав на предмет в своем расписании, Вы попадете на страничку журнала в этом классе по данному предмету.

## **ОБЪЯВЛЕНИЯ И СООБЩЕНИЯ**

## **Объявления**

Если Вы хотите написать объявление, переключитесь в режим объявлений в верхнем левом углу страницы.

![](_page_46_Picture_95.jpeg)

Перед вами появится форма, где необходимо указать тему, ввести текст объявления, выбрать класс и группу получателей: администрация, учителя, родители, ученики.

Если вы хотите прикрепить файл или ресурс из электронной библиотеки, нажмите на ссылку под текстом объявления и выберите файл с компьютера.

![](_page_46_Picture_96.jpeg)

Также в данном разделе Вы можете прочитать объявления, вывешенные другими преподавателями. Если при создании объявления установить галочку в пункте «Показать при входе», объявление будет доступно на главной странице.

### **Сообщения**

Если Вы хотите написать сообщение или прочитать полученное, перейдите в раздел «Сообщения» в верхнем правом углу страницы.

![](_page_46_Picture_10.jpeg)

Как и при написании объявлений, можно выбрать категорию получателей сообщения (ученики, учителя, родители) или индивидуального получателя, прикреплять ресурсы и файлы. Полученные сообщения можно пересылать при помощи соответствующей ссылки.

В разделе «Мои данные» Вы можете настроить получение уведомлений о новых сообщениях в журнале на свою электронную почту.

## **ДОПОЛНИТЕЛЬНЫЕ МОДУЛИ**

Помимо ведения журнала и получения отчетов учитель может воспользоваться рядом дополнительных модулей нашей системы.

Ниже представлен перечень дополнительных модулей. Для перехода к инструкции интересующего Вас модуля, кликните мышкой по его названию.

## [БИБЛИОТЕКА](http://eljur.ru/pdf/instr/instr_eljur_library.pdf)

При помощи данного модуля школа формирует свою электронную библиотеку, в которой содержатся тщательно отобранные и одобренные учителями образовательные ресурсы для использования учащимися и педагогами.

## [ТЕСТЫ](http://eljur.ru/pdf/instr/instr_eljur_tests.pdf)

Раздел «Тесты» позволяет учителю создать тест по своему предмету, назначить его классу или выборочно ученикам, проверить результат прохождения теста учеником.

## [ПОРТФОЛИО](http://eljur.ru/pdf/instr/instr_eljur_portf_tch.pdf)

Система хранения, систематизации и оценки успехов учеников и учителей в различных областях. В портфолио учителя отображается индивидуальный рейтинг учителя с учетом его достижений, таких как, например, проведения семинара или экспериментальная площадка.

## [ПОЭЛЕМЕНТНЫЙ АНАЛИЗ КОНТРОЛЬНЫЙ РАБОТ](http://eljur.ru/pdf/instr/instr_eljur_kes-kpu.pdf)

Анализ проведенной учителем контрольной работы с использованием КЭС (классификация элементов содержания) и КПУ (контроль проверяемых умений).